# Initiate Rebalance.

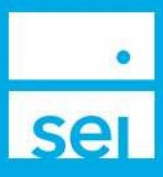

# Use of Feature

Initiate Rebalance will allow for an off-schedule rebalance of a Firm Custom Strategy or SEI Strategy, and will report the trade orders needed to rebalance the strategy.

#### Navigating to Initiate Rebalance

You can Initiate a Rebalance from the household, client, or account level.

Search for a household, client or account by using the Search bar along the top of the screen. You may then choose a household, a client's name, or an account number.

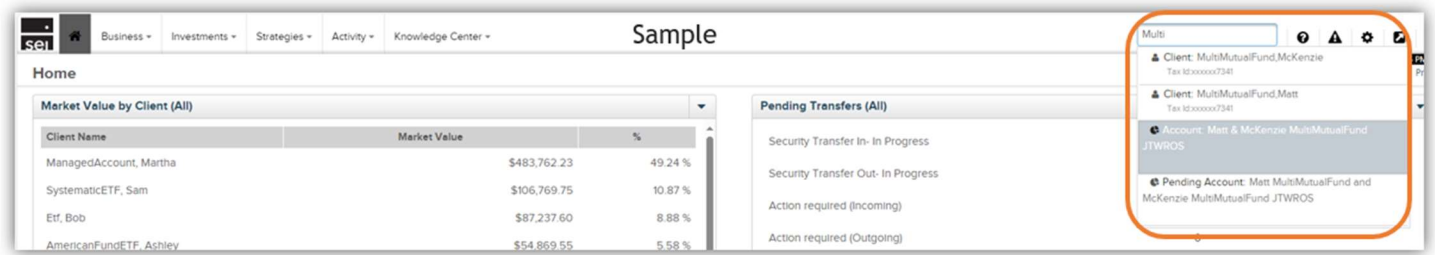

Then, proceed by selecting Actions, then Initiate Rebalance.

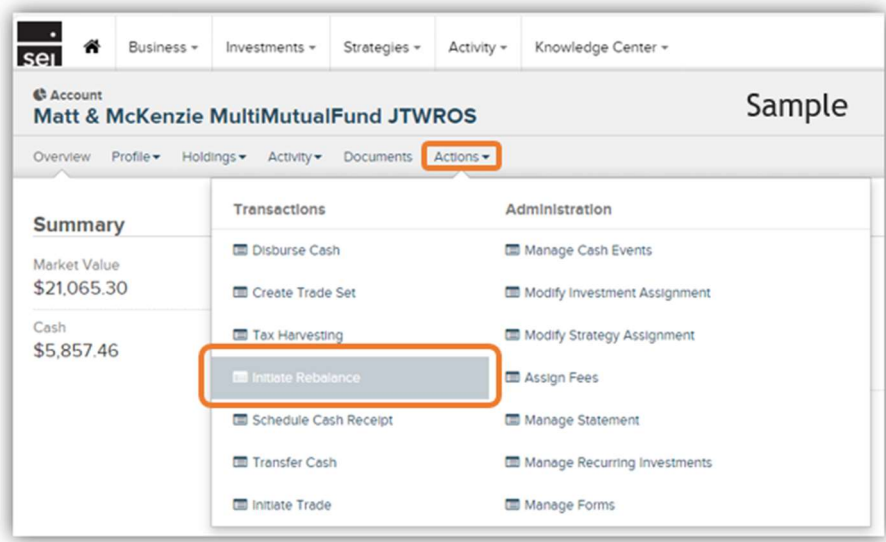

### Choose Account & Strategy

Select Choose Account – Choose the account for which you would like to initiate a rebalance.

Select Strategy - Select a strategy that you would like to rebalance.

Select Choose Portfolio – Once the portfolio is displayed, you will see the donut chart depicting the current asset allocation.

Next – Selecting the Next button will move you forward with the modification to the View Proposed Orders & Estimated Tax Impact screen.

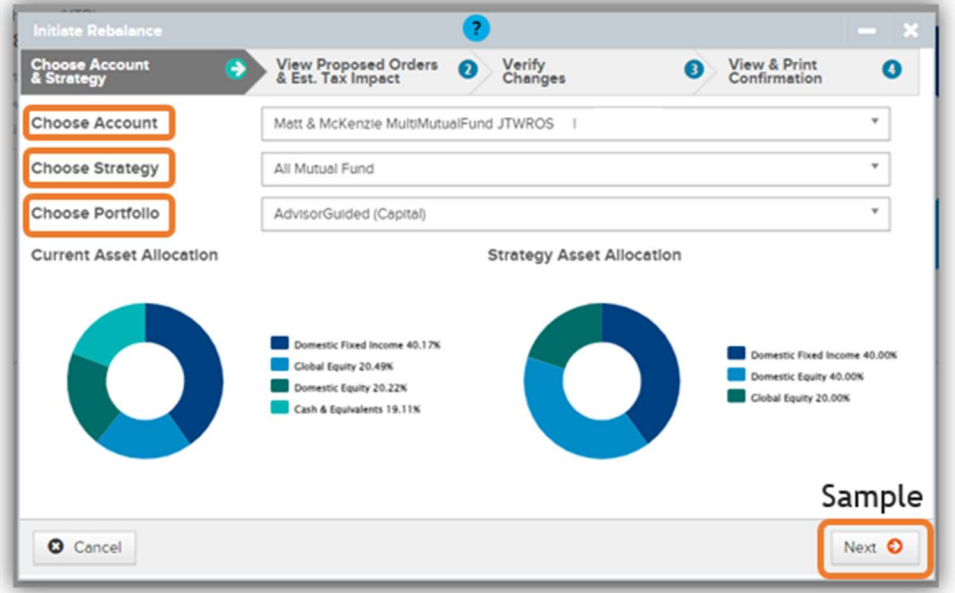

## View Proposed Orders and Estimated Tax Impact

On this screen you can view the Proposed Orders, Estimated Gains or Losses, and whether the orders will cause a wash sale. If it is a Taxable Account, you can also view the Estimated Tax Impact of the transaction. Select the Next button to take you to the Verify Changes screen.

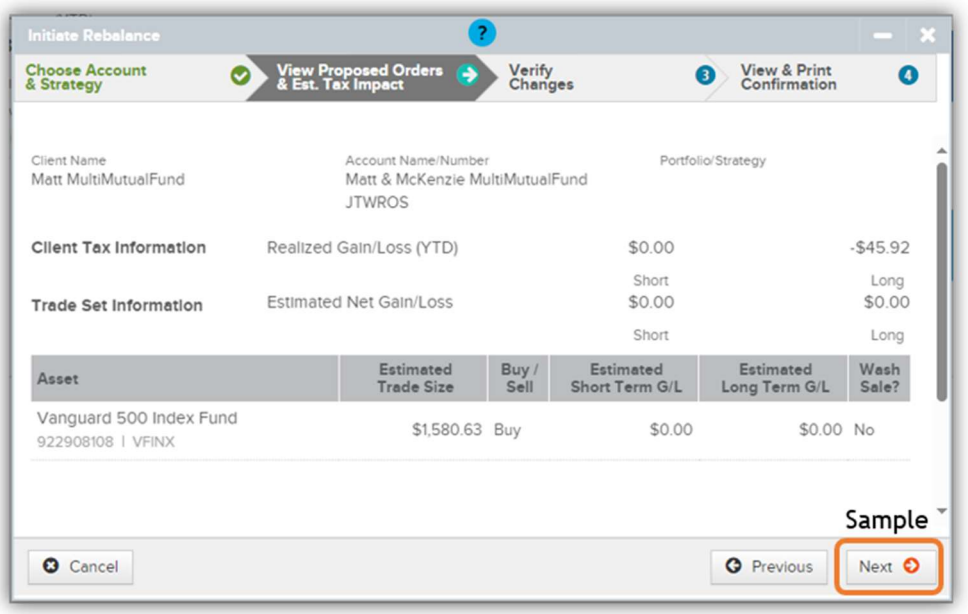

# Verify Changes

The Verify Changes screen will show you a final summary of the changes to be made. You can now select the Previous button to go back and make changes if needed, or continue with the modification by selecting the Submit button.

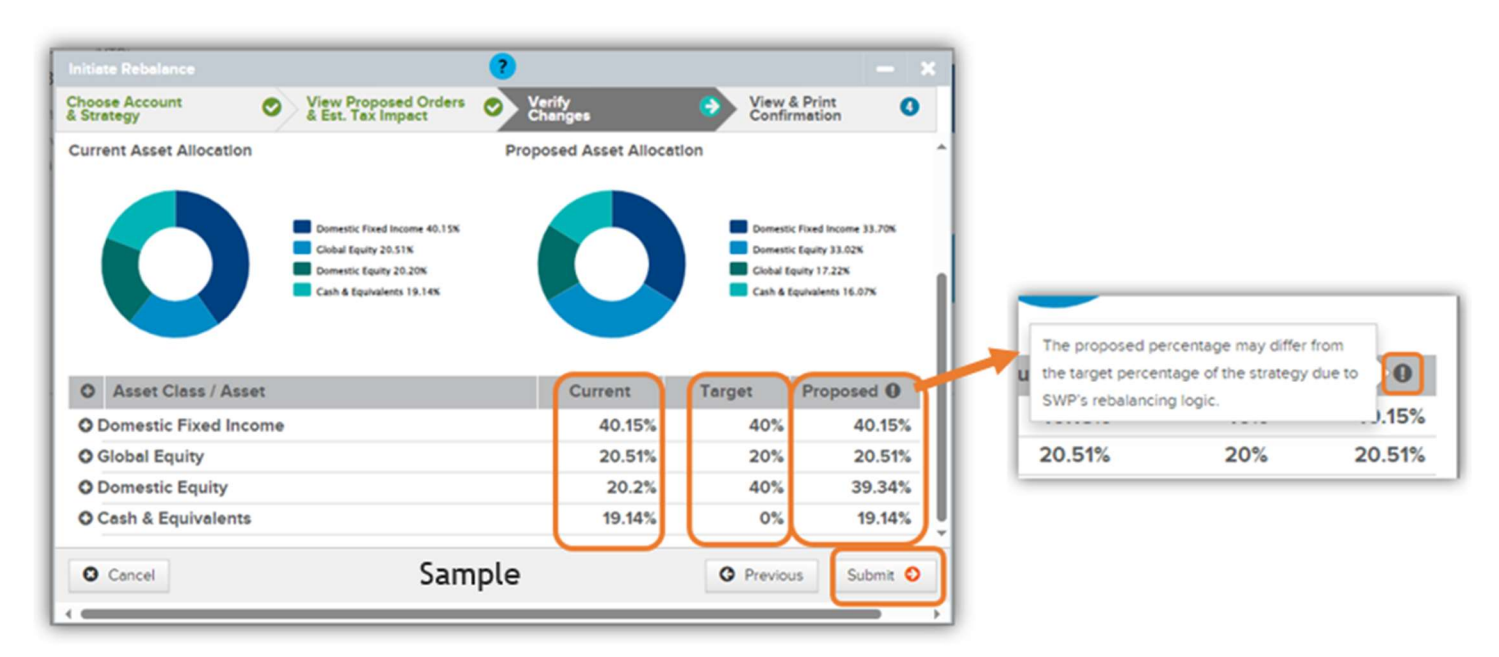

#### View & Print Confirmation

The final screen will provide a confirmation page, which can be printed for your records. Activity IDs are generated for rebalances. In certain cases, you may require an approval by an Authorized Approver at your firm before the activity completes. You can view that activity ID by navigating to the Activities tab within either the Client or Account context, or navigating to the firm level Activity Dashboard.